# NAD(IOS-XE)通信を保護するためのISE 3.3ネイ ティブIPsecの設定

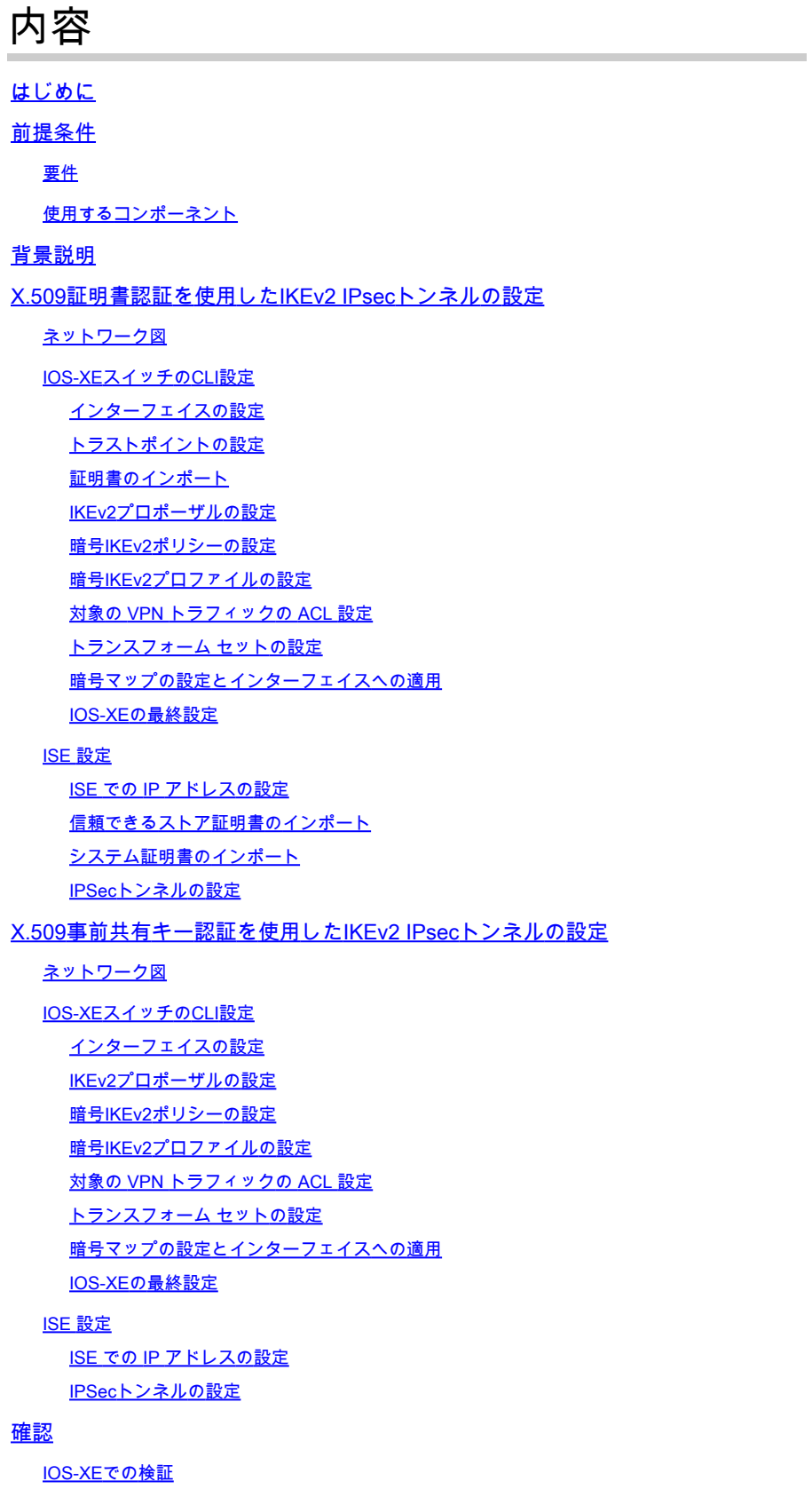

ISEでの確認

トラブルシュート IOS-XEのトラブルシューティング 有効にするデバッグ IOS-XEの動作デバッグの完全なセット ISEでのトラブルシューティング 有効にするデバッグ ISEでの完全な動作デバッグ

## はじめに

このドキュメントでは、Cisco Identity Service Engine(ISE)3.3のネットワークアクセスデバイス (NAD)通信を保護するためのネイティブIPSecの設定方法とトラブルシューティング方法について 説明します。Radiusトラフィックは、スイッチとISE間のサイト間(LAN-to-LAN)IPsecインターネ ットキーエクスチェンジバージョン2(IKEv2)トンネルで暗号化できます。このドキュメントでは 、RADIUSの設定については説明しません。

## 前提条件

#### 要件

次の項目に関する知識があることが推奨されます。

- ISE
- Ciscoスイッチの設定
- 一般的な IPSec の概念
- 一般的な RADIUS の概念

使用するコンポーネント

このドキュメントの情報は、次のソフトウェアとハードウェアのバージョンに基づいています。

- ソフトウェアバージョン17.6.5が稼働するCisco CatalystスイッチC9200L
- Cisco Identity Service Engine バージョン 3.3
- Windows 10

このドキュメントの情報は、特定のラボ環境にあるデバイスに基づいて作成されました。このド キュメントで使用するすべてのデバイスは、クリアな(デフォルト)設定で作業を開始していま す。対象のネットワークが実稼働中である場合には、どのようなコマンドについても、その潜在 的な影響について確実に理解しておく必要があります。

## 背景説明

目標は、安全でないMD5ハッシュ、RADIUS、およびTACACSをIPsecで使用するプロトコルを保 護することです。次のいくつかの点を考慮に入れます。

- Cisco ISEネイティブIPsecソリューションは、[StrongSwan](https://www.strongswan.org/)
- Cisco ISEインターフェイスでIPsecを設定すると、Cisco ISEとNADの間にIPsecトンネルが

作成され、通信が保護されます。NADは、ネイティブIPsec設定で個別に設定する必要があ ります。

- 事前共有キーを定義するか、IPsec認証にX.509証明書を使用できます。
- IPsecは、GigabitEthernet1 ~ GigabitEthernet5インターフェイスで有効にできます。

このドキュメントでは、主にX.509証明書認証について説明します。「確認とトラブルシューテ ィング」セクションでは、X.509証明書認証だけに焦点を当てています。デバッグは事前共有キ ー認証とまったく同じであり、出力だけが異なります。同じコマンドを検証にも使用できます。

X.509証明書認証を使用したIKEv2 IPsecトンネルの設定

ネットワーク図

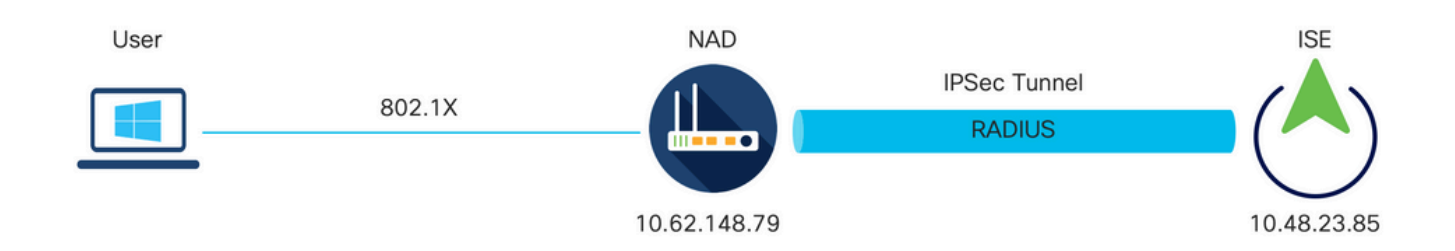

ネットワーク図

IOS-XEスイッチのCLI設定

インターフェイスの設定

IOS-XEスイッチインターフェイスがまだ設定されていない場合は、少なくとも1つのインターフ ェイスを設定する必要があります。ランダム データの例は次のとおりです。

interface Vlan480 ip address 10.62.148.79 255.255.255.128 negotiation auto no shutdown ! interface GigabitEthernet1/0/23 switchport trunk allowed vlan 1,480 switchport mode trunk !

サイト間 VPN トンネルを確立するために使用する必要があるリモート ピアへの接続があること を確認します。基本的な接続を確認するには、ping を使用できます。

トラストポイントの設定

IKEv2ポリシーを設定するには、グローバルコンフィギュレーションモードでcrypto pki trustpoint

注:IOS-XEデバイスに証明書をインストールする方法は複数あります。この例では、ID証 明書とそのチェーンを含むpkcs12ファイルのインポートを使用します

crypto pki trustpoint KrakowCA revocation-check none

証明書のインポート

IOS XEのID証明書をそのチェーンとともにインポートするには、特権モードでcrypto pki import <trustpoint> pkcs12 <location> password <password>コマンドを入力します。 ランダム データの 例は次のとおりです。

KSEC-9248L-1#crypto pki import KrakowCA pkcs12 ftp://eugene:<ftp-password>@10.48.17.90/ISE/KSEC-9248L-1 % Importing pkcs12...Reading file from ftp://eugene@10.48.17.90/ISE/KSEC-9248L-1.pfx! [OK - 3474/4096 bytes]

CRYPTO\_PKI: Imported PKCS12 file successfully. KSEC-9248L-1#

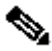

注:証明書はドキュメントの範囲外ですが、IOS-XEのID証明書のSANフィールドに FQDN/IPアドレスが入力されていることを確認してください。ISEでは、ピア証明書に SANフィールドが必要です。

証明書が正しくインストールされていることを確認するには、次の手順を実行します。

```
KSEC-9248L-1#sh crypto pki certificates KrakowCA
Certificate
   Status: Available
   Certificate Serial Number (hex): 4B6793F0FE3A6DA5
   Certificate Usage: General Purpose
   Issuer: 
     cn=KrakowCA
   Subject:
     Name: KSEC-9248L-1.example.com
     IP Address: 10.62.148.79
     cn=KSEC-9248L-1.example.com
   Validity Date: 
     start date: 17:57:00 UTC Apr 20 2023
     end date: 17:57:00 UTC Apr 19 2024
   Associated Trustpoints: KrakowCA 
   Storage: nvram:KrakowCA#6DA5.cer
```
 Status: Available Certificate Serial Number (hex): 01 Certificate Usage: Signature Issuer: cn=KrakowCA Subject: cn=KrakowCA Validity Date: start date: 10:16:00 UTC Oct 19 2018 end date: 10:16:00 UTC Oct 19 2028 Associated Trustpoints: KrakowCA Storage: nvram:KrakowCA#1CA.cer

KSEC-9248L-1#

IKEv2プロポーザルの設定

IKEv2ポリシーを設定するには、グローバルコンフィギュレーションモードでcrypto ikev2 proposal <name>コマンドを入力します。 ランダム データの例は次のとおりです。

```
crypto ikev2 proposal PROPOSAL 
  encryption aes-cbc-256
 integrity sha512
 group 16
!
```
暗号IKEv2ポリシーの設定

IKEv2ポリシーを設定するには、グローバルコンフィギュレーションモードでcrypto ikev2 policy <name>コマンドを入力します。

crypto ikev2 policy POLICY proposal PROPOSAL

暗号IKEv2プロファイルの設定

IKEv2プロファイルを設定するには、グローバルコンフィギュレーションモードでcrypto ikev2 profile <name>コマンドを入力します。

crypto ikev2 profile PROFILE match address local 10.62.148.79 match identity remote fqdn domain example.com authentication remote rsa-sig authentication local rsa-sig pki trustpoint KrakowCA

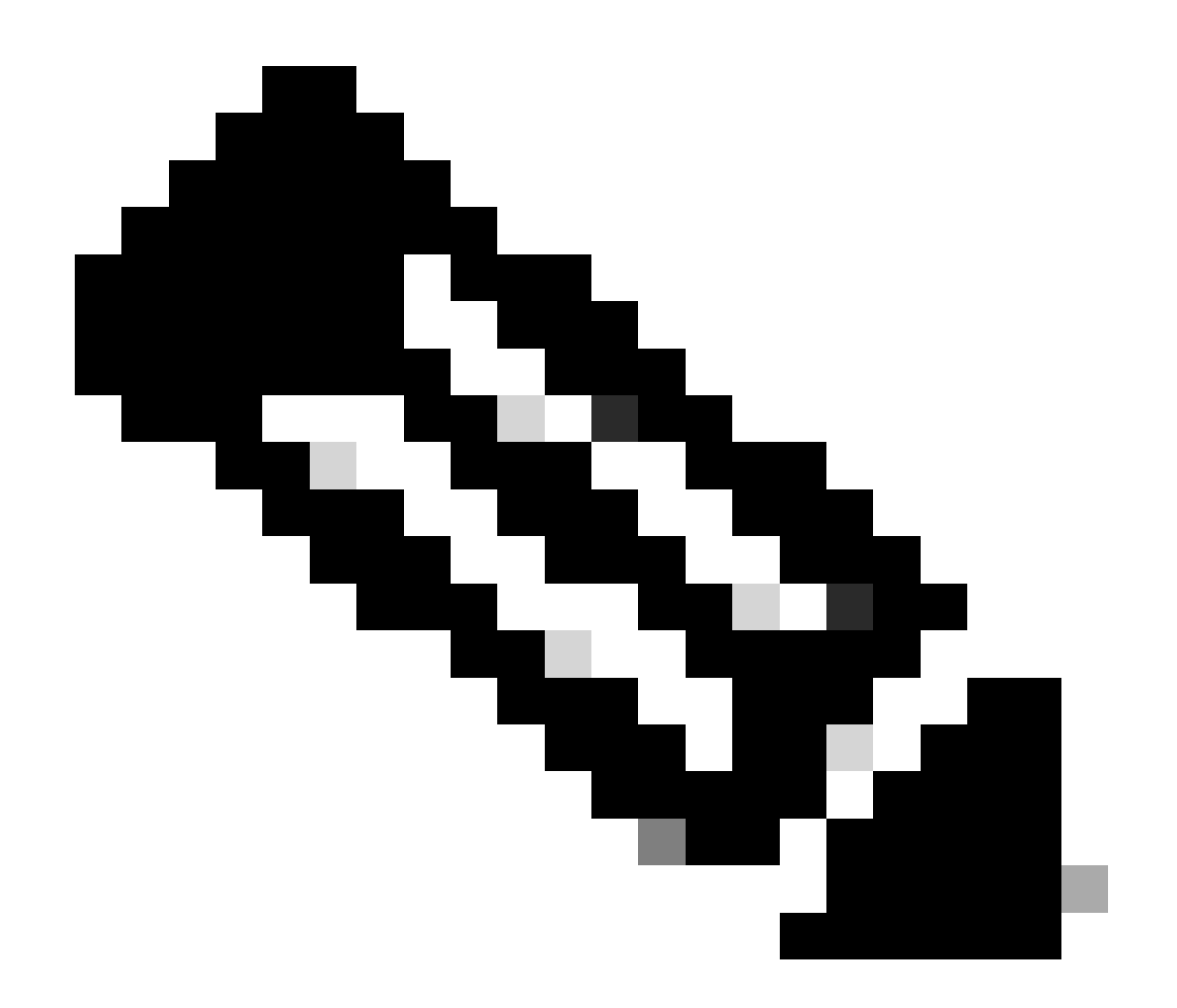

注:デフォルトでは、ISEはIKEv2ネゴシエーションでIKE IDとして自身のID証明書の CNフィールドを使用します。そのため、IKEv2プロファイルの「match identity remote」 セクションでは、ドメインのFQDNタイプと適切な値、またはISEのFQDNを指定する必 要があります。

対象の VPN トラフィックの ACL 設定

暗号化によって保護すべきトラフィックを指定するため、内線番号や名前付きアクセス リストを 使用します。ランダム データの例は次のとおりです。

ip access-list extended 100 10 permit ip host 10.62.148.79 host 10.48.23.85 注:VPNトラフィックのACLは、NATの後に送信元と宛先のIPアドレスを使用します。

トランスフォーム セットの設定

IPSec トランスフォーム セット(セキュリティ プロトコルとアルゴリズムの許容可能な組み合わ せ)を定義するには、グローバル コンフィギュレーション モードで crypto ipsec transform-set コマンドを入力します。ランダム データの例は次のとおりです。

crypto ipsec transform-set SET esp-aes 256 esp-sha512-hmac mode tunnel

暗号マップの設定とインターフェイスへの適用

暗号マップ エントリを作成または変更し、暗号マップ コンフィギュレーション モードを開始す るには、crypto map グローバル設定コマンドを入力します。暗号マップ エントリを完了するには 、最低限定義する必要がある次のようないくつかの項目があります。

- 保護されたトラフィックを転送する IPSec ピアを定義する必要があります。これらは、SA を確立できるピアです。暗号マップ エントリに IPSec ピアを指定するには、set peer コマ ンドを入力します。
- 保護されたトラフィックで使用が受け入れられるトランスフォーム セットを定義する必要 があります。暗号マップ エントリに使用可能なトランスフォーム セットを指定するには、 set transform-set コマンドを入力します。
- 保護する必要があるトラフィックを定義する必要があります。暗号マップ エントリの拡張 アクセス リストを指定するには、match address コマンドを入力します。

ランダム データの例は次のとおりです。

crypto map MAP-IKEV2 10 ipsec-isakmp set peer 10.48.23.85 set transform-set SET set pfs group16 set ikev2-profile PROFILE match address 100

最後の手順は、前にインターフェイスに対して定義した暗号マップを適用することです。これを 適用するには、crypto map インターフェイス設定コマンドを入力します。

**interface Vlan480 crypto map MAP-IKEV2**

#### IOS-XEの最終設定

#### IOS-XEスイッチの最終的なCLI設定を次に示します。

```
aaa new-model
!
aaa group server radius ISE
 server name ISE33-2
!
aaa authentication dot1x default group ISE
aaa authorization network ISE group ISE 
aaa accounting dot1x default start-stop group ISE
aaa accounting network default start-stop group ISE
!
aaa server radius dynamic-author
 client 10.48.23.85
 server-key cisco
!
crypto pki trustpoint KrakowCA
 enrollment pkcs12
 revocation-check none
!
dot1x system-auth-control
!
crypto ikev2 proposal PROPOSAL 
 encryption aes-cbc-256
 integrity sha512
  group 16
!
crypto ikev2 policy POLICY 
 proposal PROPOSAL
!
crypto ikev2 profile PROFILE
 match address local 10.62.148.79
 match identity remote fqdn domain example.com
 authentication remote rsa-sig
 authentication local rsa-sig
 pki trustpoint KrakowCA
!
no crypto ikev2 http-url cert
!
crypto ipsec transform-set SET esp-aes 256 esp-sha512-hmac 
 mode tunnel
!
crypto map MAP-IKEV2 10 ipsec-isakmp 
 set peer 10.48.23.85
 set transform-set SET
 set pfs group16
 set ikev2-profile PROFILE
 match address 100
!
interface GigabitEthernet1/0/23
 switchport trunk allowed vlan 1,480
 switchport mode trunk
!
interface Vlan480
  ip address 10.62.148.79 255.255.255.128
  crypto map MAP-IKEV2
!
```

```
ip access-list extended 100
 10 permit ip host 10.62.148.79 host 10.48.23.85
!
radius server ISE33-2
 address ipv4 10.48.23.85 auth-port 1812 acct-port 1813
 key cisco
!
```
ISE 設定

ISE での IP アドレスの設定

アドレスを CLI からインターフェイス GE1 ~ GE5 に対して設定する必要があります。GE0 はサ ポートされません。

interface GigabitEthernet 1 ip address 10.48.23.85 255.255.255.0 ipv6 address autoconfig ipv6 enable

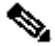

注:インターフェイスにIPアドレスが設定されると、アプリケーションが再起動します。 % Changing the IP address might cause ISE services to restart Continue with IP address change? Y/N [N]: Y

信頼できるストア証明書のインポート

この手順は、トンネルが確立されたときに提示されるピアの証明書をISEが信頼するために必要 です。Administration > System > Certificates > Trusted Certificatesの順に移動します。[Import] を クリックします。Browseをクリックし、ISE/IOS-XEアイデンティティ証明書に署名したCA証明 書を選択します。Trust for authentication within ISEチェックボックスが選択されていることを確 認します。[Submit] をクリックします。

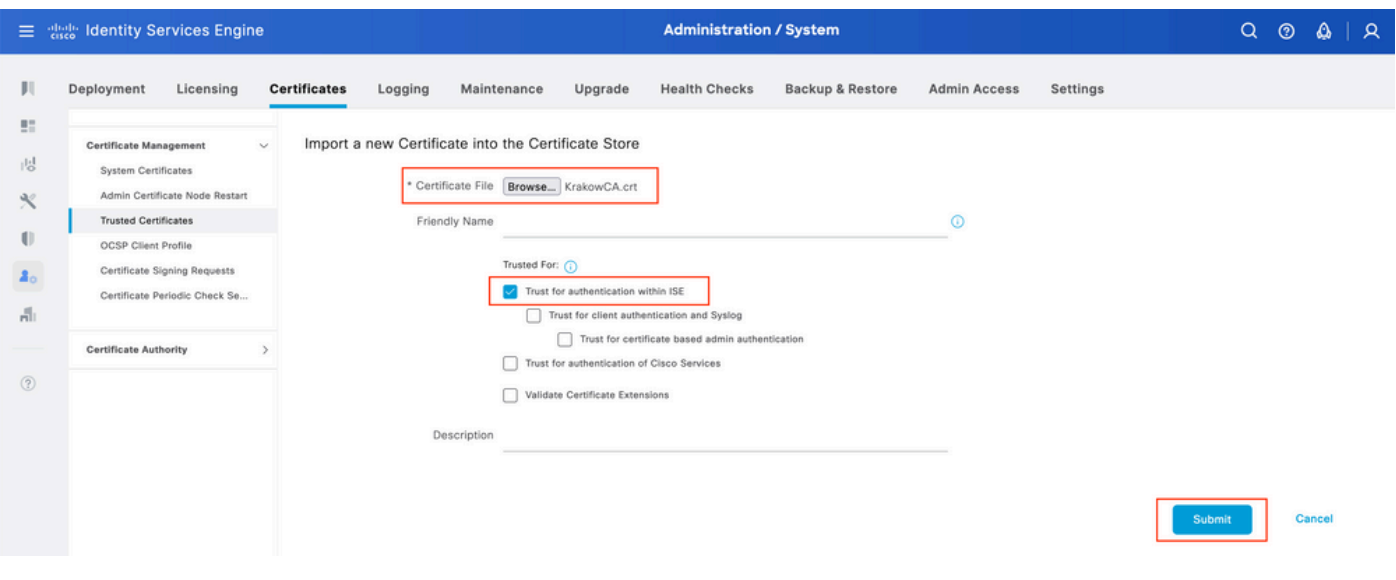

システム証明書のインポート

Administration > System > Certificates > System Certificatesの順に移動します。Node、Certificate File、Private key File Importの順に選択します。IPsecのチェックボックスをオンにします。 [Submit] をクリックします。

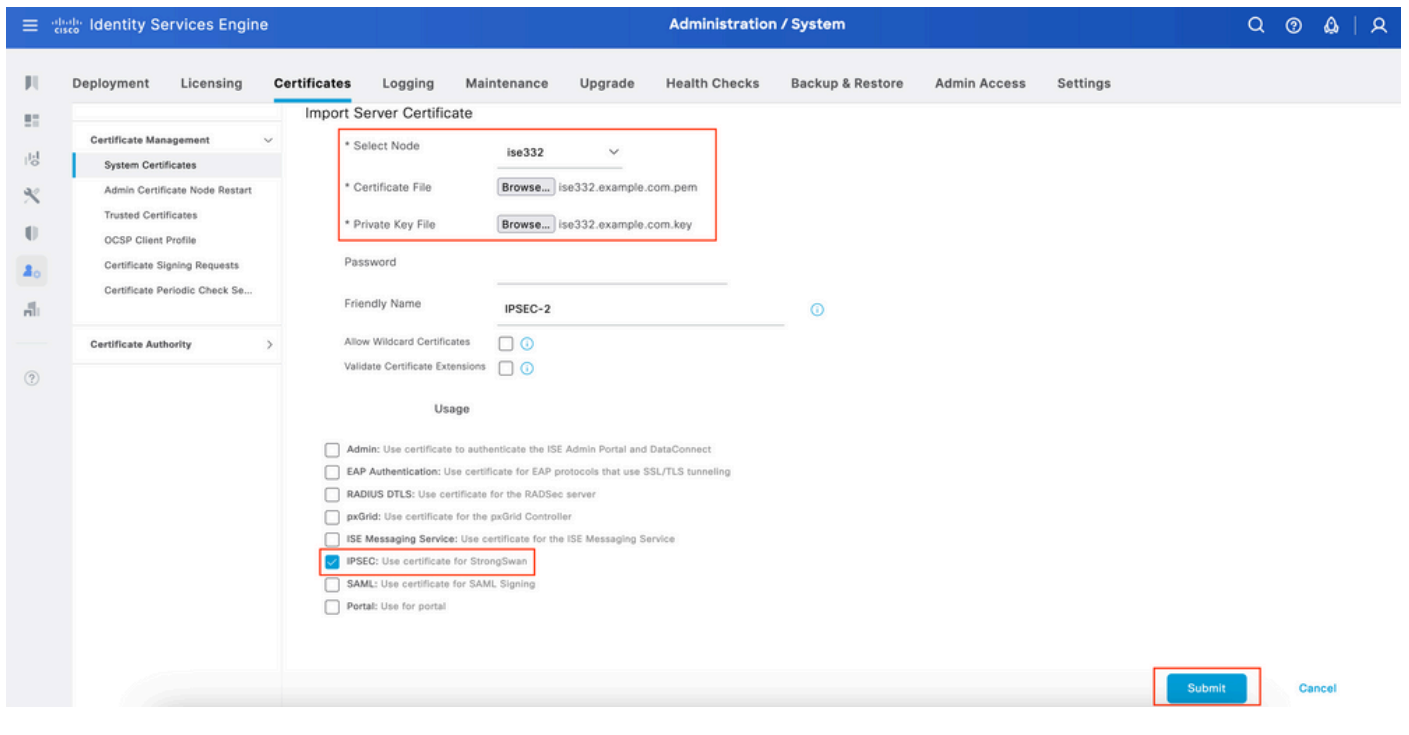

注:証明書がStrongSwanにインストールされるのは、Native IPSec SettingsでNetwork Access Deviceを保存した後だけです。

IPSecトンネルの設定

Administration > System > Settings > Protocols > IPsec > Native IPsecの順に移動します。[Add] をクリックします。IPsecトンネルを終端するノードを選択し、NAD IPアドレスとマスク、デフ ォルトゲートウェイ、およびIPsecインターフェイスを設定します。 Authentication Setting as

X.509 Certificateを選択し、Certificate System Certificate Installedを選択します。

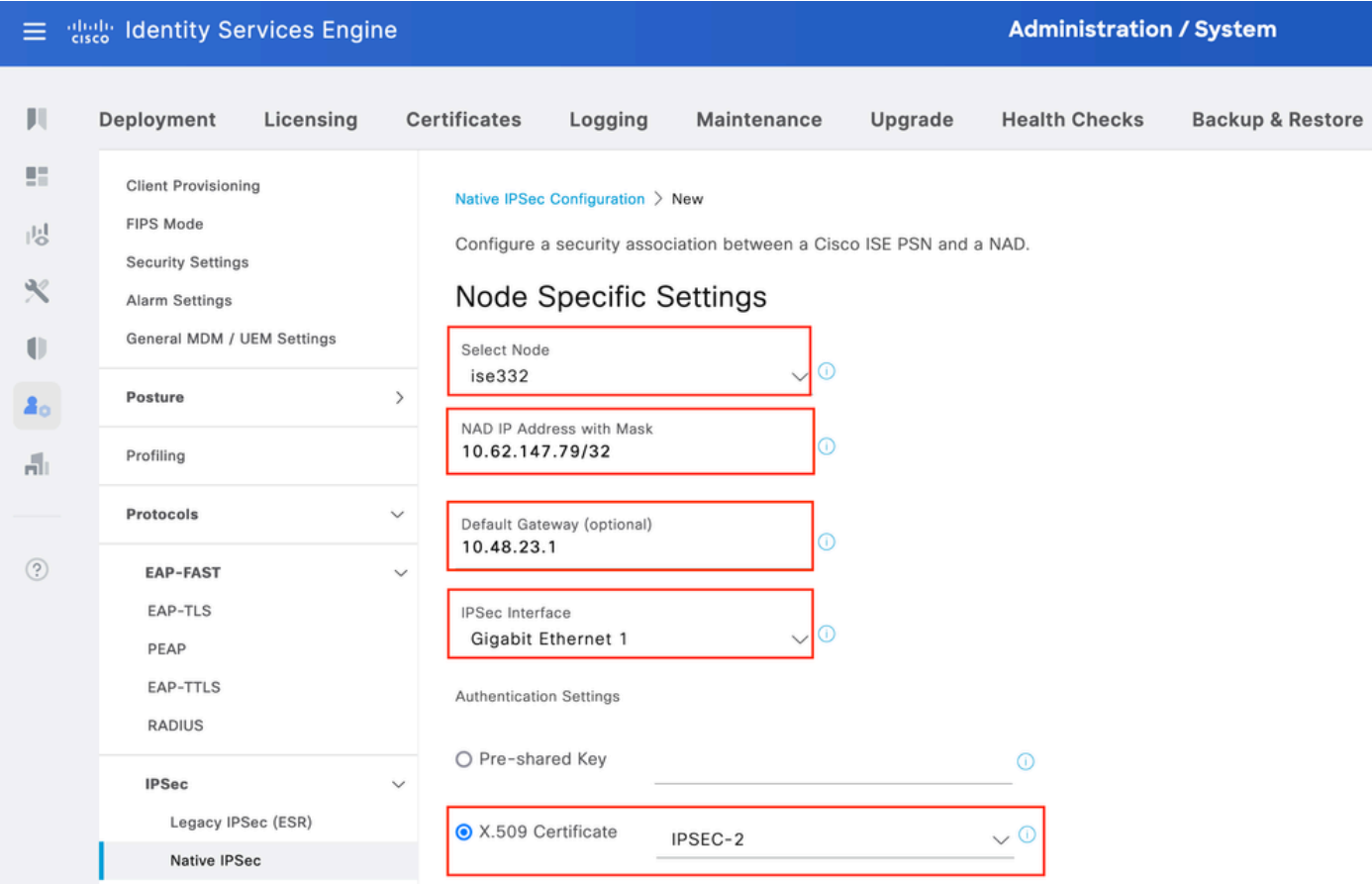

デフォルトゲートウェイはオプション設定です。実際、2つのオプションがあります。Native IPsec UIでデフォルトゲートウェイを設定し、基盤となるOSにルートをインストールできます。 このルートは、show running-config:

ise332/admin#show running-config | include route ise332/admin#

#### <#root>

ise332/admin#show ip route

Destination Gateway Iface

----------- ------- ----- 10.48.23.0/24 0.0.0.0 eth1 default 10.48.60.1 eth0 10.48.60.0/24 0.0.0.0 eth0

**10.62.148.79 10.48.23.1 eth1**

169.254.2.0/24 0.0.0.0 cni-podman1 169.254.4.0/24 0.0.0.0 cni-podman2 ise332/admin#

もう1つのオプションは、デフォルトゲートウェイを空白のままにして、ISEでルートを手動で設 定することです。これにより、同じ効果が得られます。

ise332/admin(config)#ip route 10.62.148.79 255.255.255.255 gateway 10.48.23.1 ise332/admin(config)#exit ise332/admin#show ip route

Destination Gateway Iface

----------- ------- ----- 10.48.23.0/24 0.0.0.0 eth1 10.62.148.79 10.48.23.1 eth1 default 10.48.60.1 eth0 10.48.60.0/24 0.0.0.0 eth0 169.254.2.0/24 0.0.0.0 cni-podman1 169.254.4.0/24 0.0.0.0 cni-podman2 ise332/admin#

IPSecトンネルの一般設定を行います。フェーズ1の設定General Settings、Phase One Settings、 およびPhase Two Settingsは、IPSecトンネルの相手側で設定した設定と一致している必要があり ます。

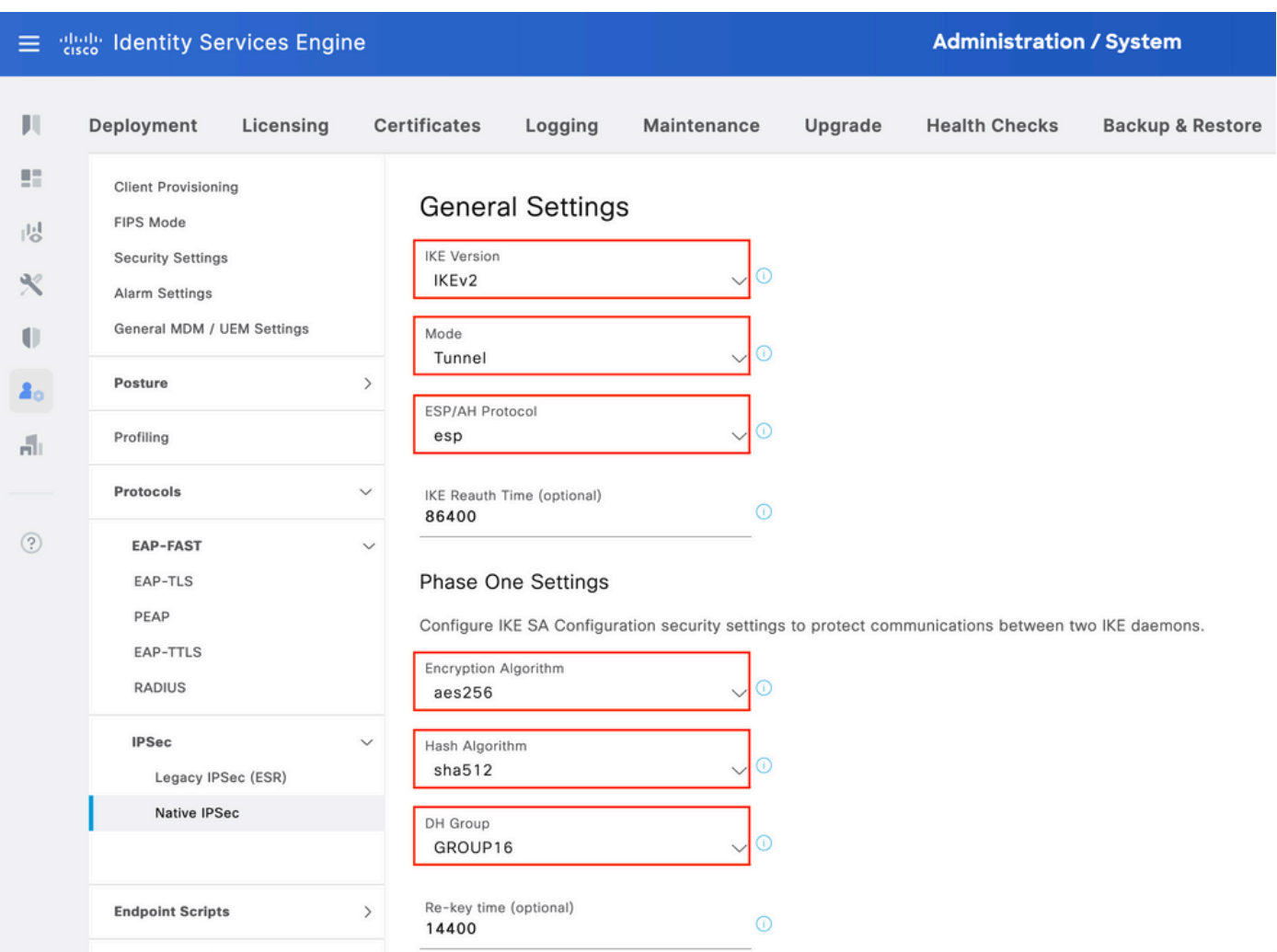

フェーズ2の設定を行い、Saveをクリックします。

#### $\equiv$  dentity Services Engine

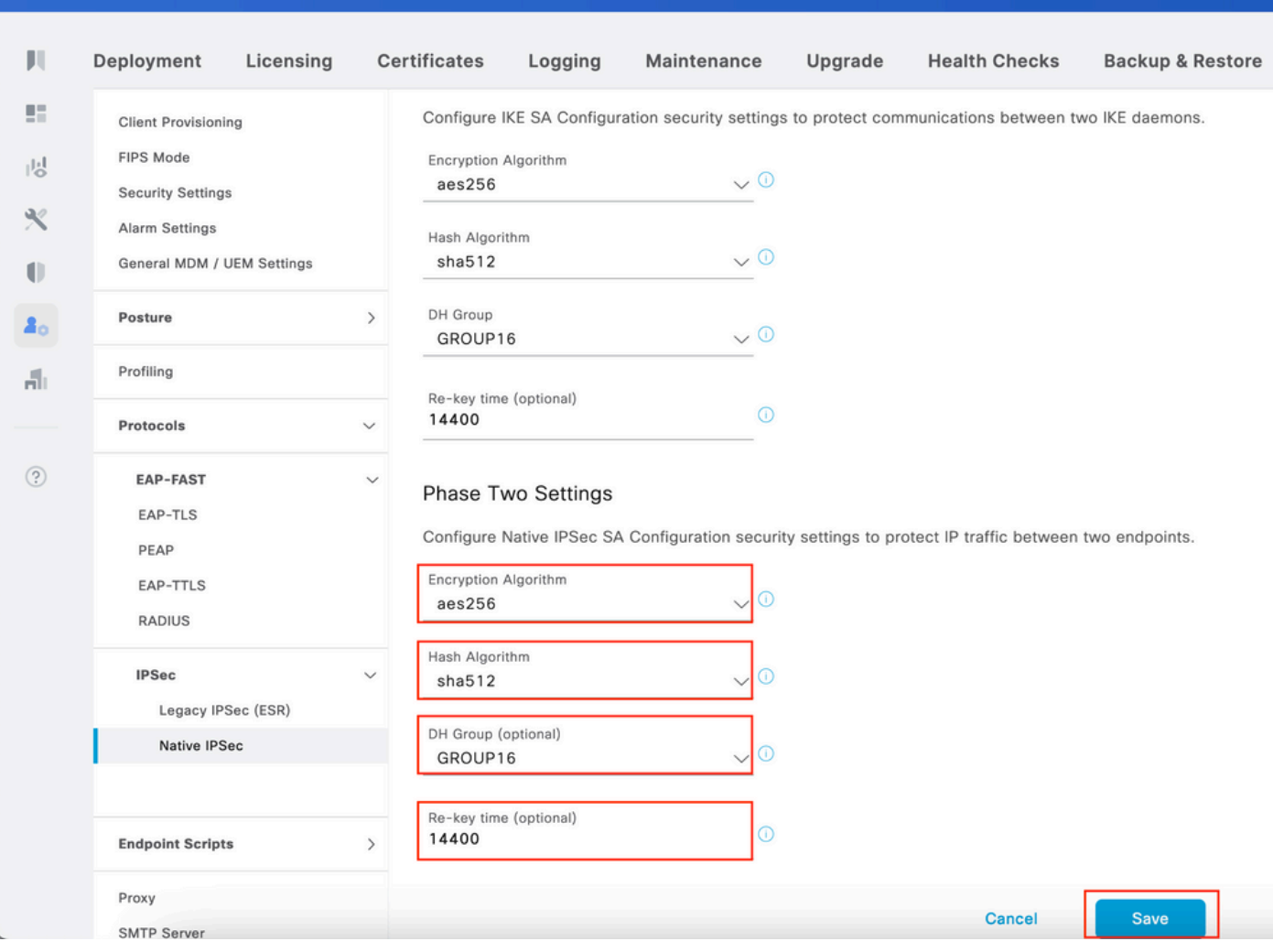

**Administration / System** 

# X.509事前共有キー認証を使用したIKEv2 IPsecトンネルの設定

### ネットワーク図

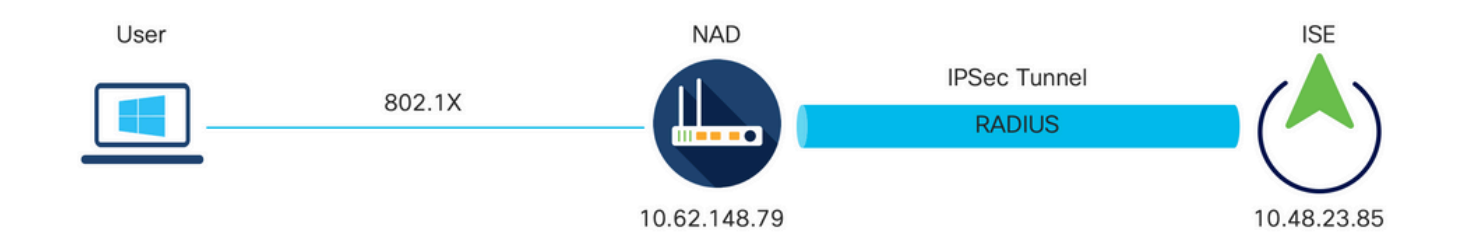

ネットワーク図

#### IOS-XEスイッチのCLI設定

#### インターフェイスの設定

IOS-XEスイッチインターフェイスがまだ設定されていない場合は、少なくとも1つのインターフ

ェイスを設定する必要があります。ランダム データの例は次のとおりです。

interface Vlan480 ip address 10.62.148.79 255.255.255.128 negotiation auto no shutdown ! interface GigabitEthernet1/0/23 switchport trunk allowed vlan 1,480 switchport mode trunk !

サイト間 VPN トンネルを確立するために使用する必要があるリモート ピアへの接続があること を確認します。基本的な接続を確認するには、ping を使用できます。

IKEv2プロポーザルの設定

IKEv2ポリシーを設定するには、グローバルコンフィギュレーションモードでcrypto ikev2 proposal <name>コマンドを入力します。 ランダム データの例は次のとおりです。

```
crypto ikev2 proposal PROPOSAL 
  encryption aes-cbc-256
 integrity sha512
 group 16
!
```
暗号IKEv2ポリシーの設定

IKEv2ポリシーを設定するには、グローバルコンフィギュレーションモードでcrypto ikev2 policy <name>コマンドを入力します。

crypto ikev2 policy POLICY proposal PROPOSAL

暗号IKEv2プロファイルの設定

IKEv2プロファイルを設定するには、グローバルコンフィギュレーションモードでcrypto ikev2 profile <name>コマンドを入力します。

crypto ikev2 profile PROFILE match address local 10.62.148.79  match identity remote address 10.48.23.85 255.255.255.255 authentication remote pre-share key cisco123 authentication local pre-share key cisco123

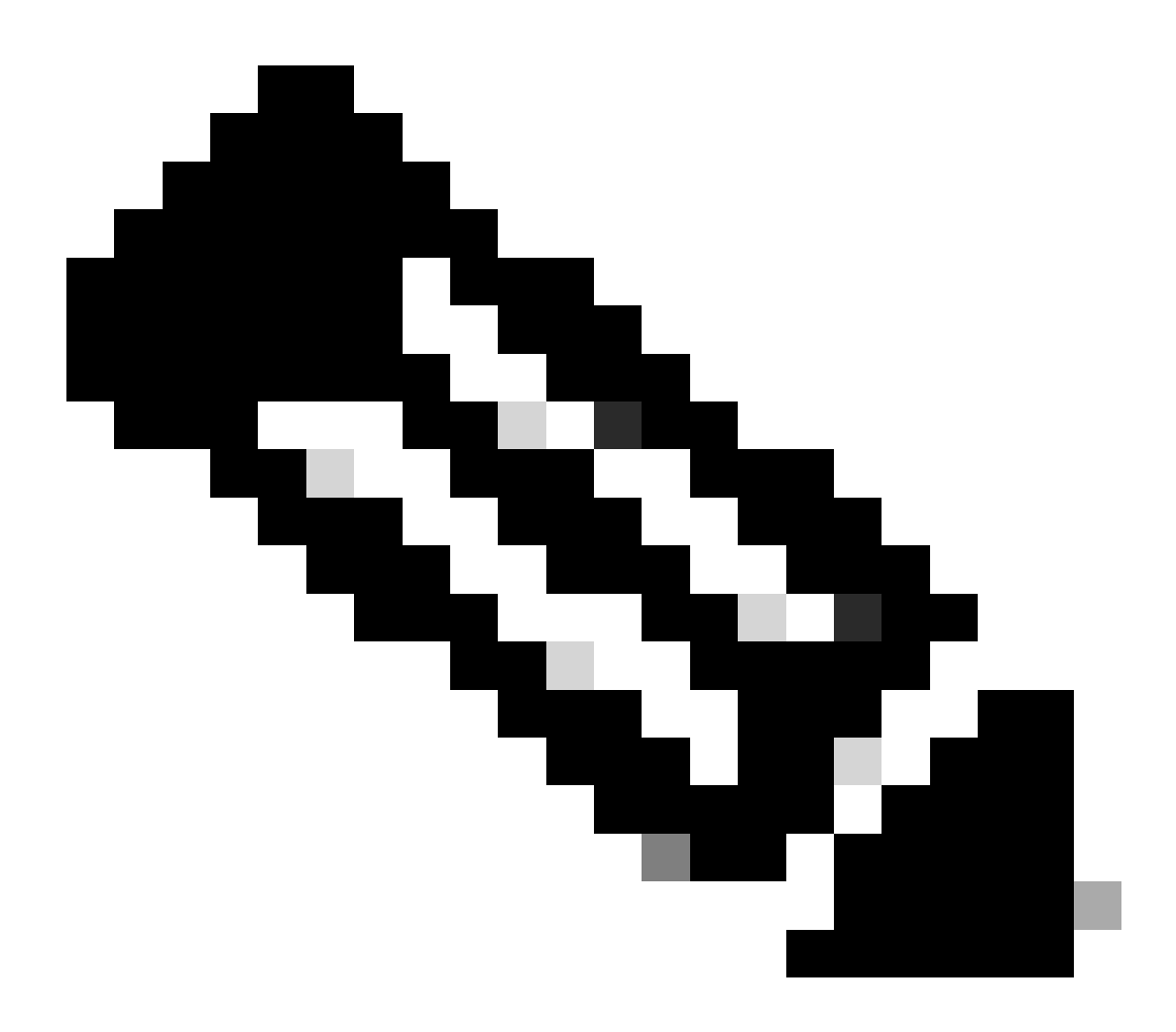

注:デフォルトでは、ISEはIKEv2ネゴシエーションでIKE IDとして自身のID証明書の CNフィールドを使用します。そのため、IKEv2プロファイルの「match identity remote」 セクションでは、ドメインのFQDNタイプと適切な値、またはISEのFQDNを指定する必 要があります。

対象の VPN トラフィックの ACL 設定

暗号化によって保護すべきトラフィックを指定するため、内線番号や名前付きアクセス リストを 使用します。ランダム データの例は次のとおりです。

注:VPNトラフィックのACLは、NATの後に送信元と宛先のIPアドレスを使用します。

#### トランスフォーム セットの設定

IPSec トランスフォーム セット(セキュリティ プロトコルとアルゴリズムの許容可能な組み合わ せ)を定義するには、グローバル コンフィギュレーション モードで crypto ipsec transform-set コマンドを入力します。ランダム データの例は次のとおりです。

crypto ipsec transform-set SET esp-aes 256 esp-sha512-hmac mode tunnel

暗号マップの設定とインターフェイスへの適用

暗号マップ エントリを作成または変更し、暗号マップ コンフィギュレーション モードを開始す るには、crypto map グローバル設定コマンドを入力します。暗号マップ エントリを完了するには 、最低限定義する必要がある次のようないくつかの項目があります。

- 保護されたトラフィックを転送する IPSec ピアを定義する必要があります。これらは、SA を確立できるピアです。暗号マップ エントリに IPSec ピアを指定するには、set peer コマ ンドを入力します。
- 保護されたトラフィックで使用が受け入れられるトランスフォーム セットを定義する必要 があります。暗号マップ エントリに使用可能なトランスフォーム セットを指定するには、 set transform-set コマンドを入力します。
- 保護する必要があるトラフィックを定義する必要があります。暗号マップ エントリの拡張 アクセス リストを指定するには、match address コマンドを入力します。

ランダム データの例は次のとおりです。

crypto map MAP-IKEV2 10 ipsec-isakmp set peer 10.48.23.85 set transform-set SET set pfs group16 set ikev2-profile PROFILE match address 100

最後の手順は、前にインターフェイスに対して定義した暗号マップを適用することです。これを 適用するには、crypto map インターフェイス設定コマンドを入力します。

#### IOS-XEの最終設定

#### IOS-XEスイッチの最終的なCLI設定を次に示します。

```
aaa new-model
!
aaa group server radius ISE
 server name ISE33-2
!
aaa authentication dot1x default group ISE
aaa authorization network ISE group ISE 
aaa accounting dot1x default start-stop group ISE
aaa accounting network default start-stop group ISE
!
aaa server radius dynamic-author
 client 10.48.23.85
 server-key cisco
!
dot1x system-auth-control
!
crypto ikev2 proposal PROPOSAL 
 encryption aes-cbc-256
 integrity sha512
 group 16
!
crypto ikev2 policy POLICY 
  proposal PROPOSAL
!
crypto ikev2 profile PROFILE
 match address local 10.62.148.79
 match identity remote address 10.48.23.85 255.255.255.255 
  authentication remote pre-share key cisco123
  authentication local pre-share key cisco123
!
crypto ipsec transform-set SET esp-aes 256 esp-sha512-hmac 
 mode tunnel
!
crypto map MAP-IKEV2 10 ipsec-isakmp 
 set peer 10.48.23.85
 set transform-set SET
 set pfs group16
  set ikev2-profile PROFILE
 match address 100
!
interface GigabitEthernet1/0/23
  switchport trunk allowed vlan 1,480
 switchport mode trunk
!
interface Vlan480
  ip address 10.62.148.79 255.255.255.128
 crypto map MAP-IKEV2
!
ip access-list extended 100
 10 permit ip host 10.62.148.79 host 10.48.23.85
!
```

```
radius server ISE33-2
  address ipv4 10.48.23.85 auth-port 1812 acct-port 1813
 key cisco
!
```
ISE 設定

ISE での IP アドレスの設定

アドレスを CLI からインターフェイス GE1 ~ GE5 に対して設定する必要があります。GE0 はサ ポートされません。

interface GigabitEthernet 1 ip address 10.48.23.85 255.255.255.0 ipv6 address autoconfig ipv6 enable

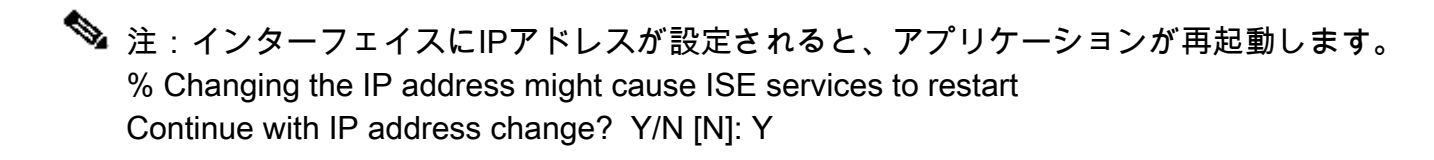

IPSecトンネルの設定

Administration > System > Settings > Protocols > IPsec > Native IPsecの順に移動します。[Add] をクリックします。IPsecトンネルを終端するノードを選択し、NAD IPアドレスとマスク、デフ ォルトゲートウェイ、およびIPsecインターフェイスを設定します。 Authentication Setting as X.509 Certificateを選択し、Certificate System Certificate Installedを選択します。

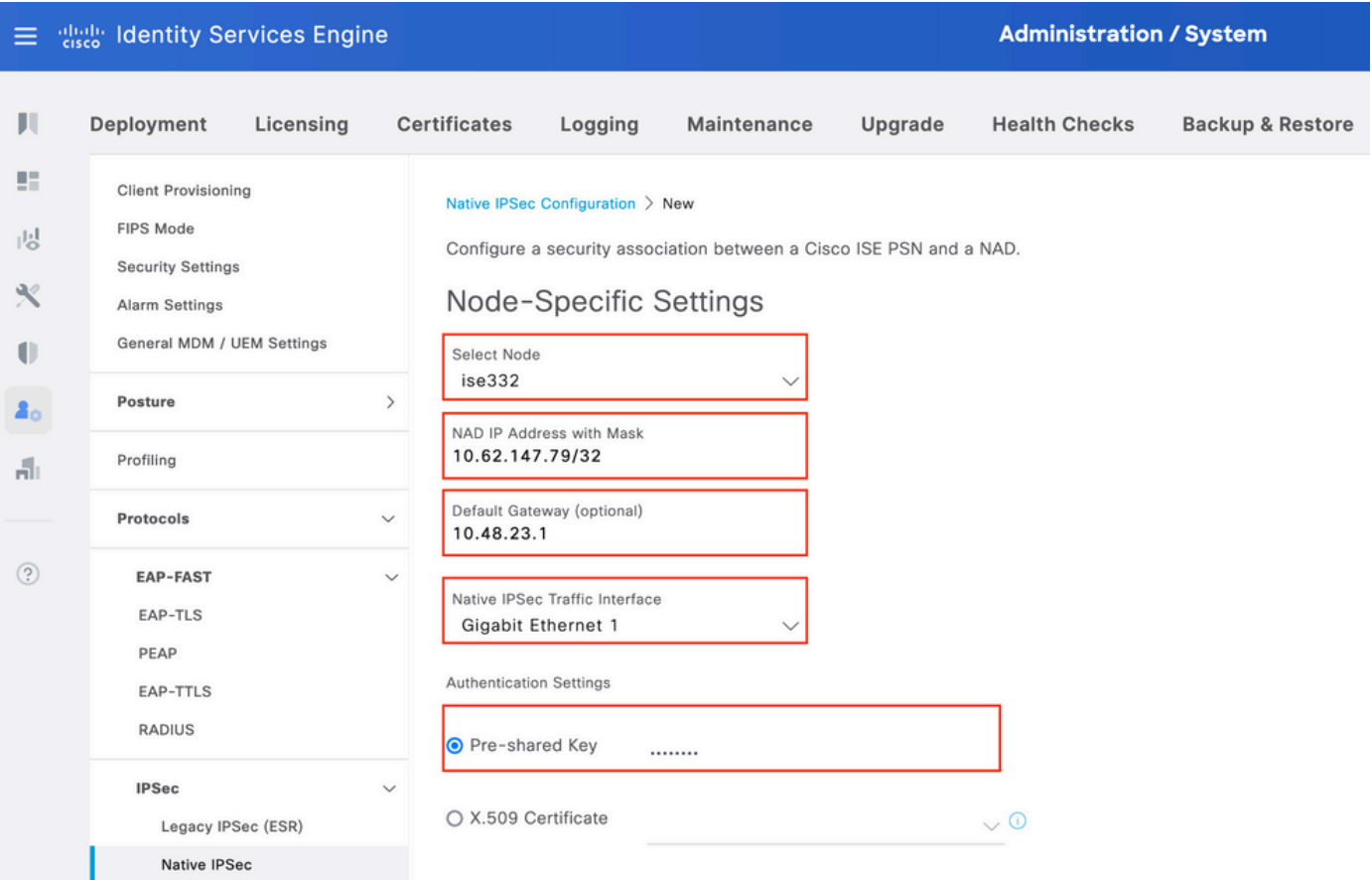

デフォルトゲートウェイはオプション設定です。実際、2つのオプションがあります。Native IPsec UIでデフォルトゲートウェイを設定し、基盤となるOSにルートをインストールできます。 このルートは、show running-config:

ise332/admin#show running-config | include route ise332/admin#

<#root>

ise332/admin#show ip route

Destination Gateway Iface ----------- ------- -----

10.48.23.0/24 0.0.0.0 eth1 default 10.48.60.1 eth0 10.48.60.0/24 0.0.0.0 eth0

**10.62.148.79 10.48.23.1 eth1**

169.254.2.0/24 0.0.0.0 cni-podman1 169.254.4.0/24 0.0.0.0 cni-podman2 ise332/admin#

もう1つのオプションは、デフォルトゲートウェイを空白のままにして、ISEでルートを手動で設

#### 定することです。これにより、同じ効果が得られます。

ise332/admin(config)#ip route 10.62.148.79 255.255.255.255 gateway 10.48.23.1 ise332/admin(config)#exit ise332/admin#show ip route

Destination Gateway Iface ----------- ------- ----- 10.48.23.0/24 0.0.0.0 eth1 10.62.148.79 10.48.23.1 eth1 default 10.48.60.1 eth0 10.48.60.0/24 0.0.0.0 eth0 169.254.2.0/24 0.0.0.0 cni-podman1 169.254.4.0/24 0.0.0.0 cni-podman2 ise332/admin#

IPSecトンネルの一般設定を行います。フェーズ1の設定General Settings、Phase One Settings、 およびPhase Two Settingsは、IPSecトンネルの相手側で設定した設定と一致している必要があり ます。

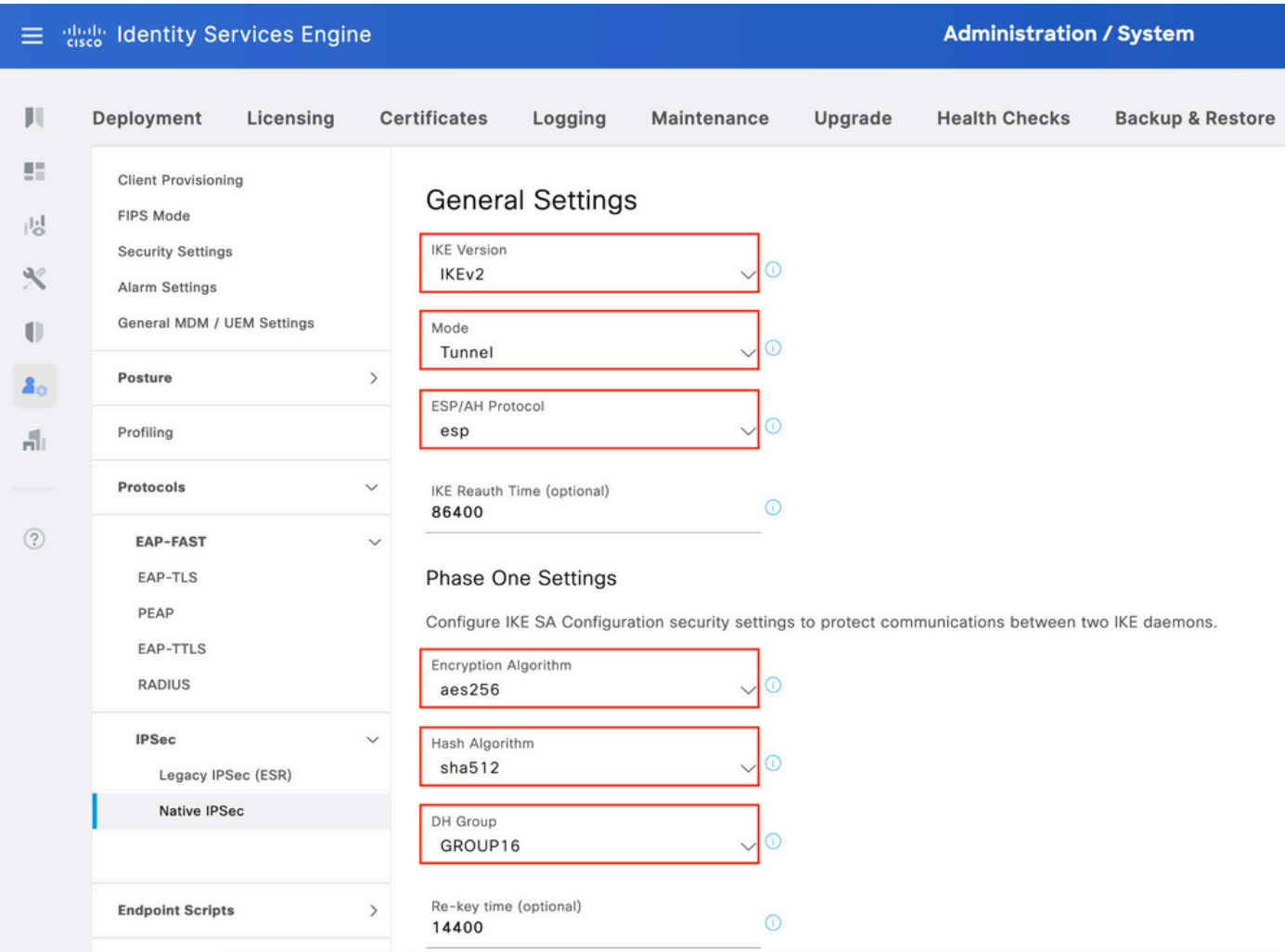

フェーズ2の設定を行い、Saveをクリックします。

#### 三 algebic Identity Services Engine

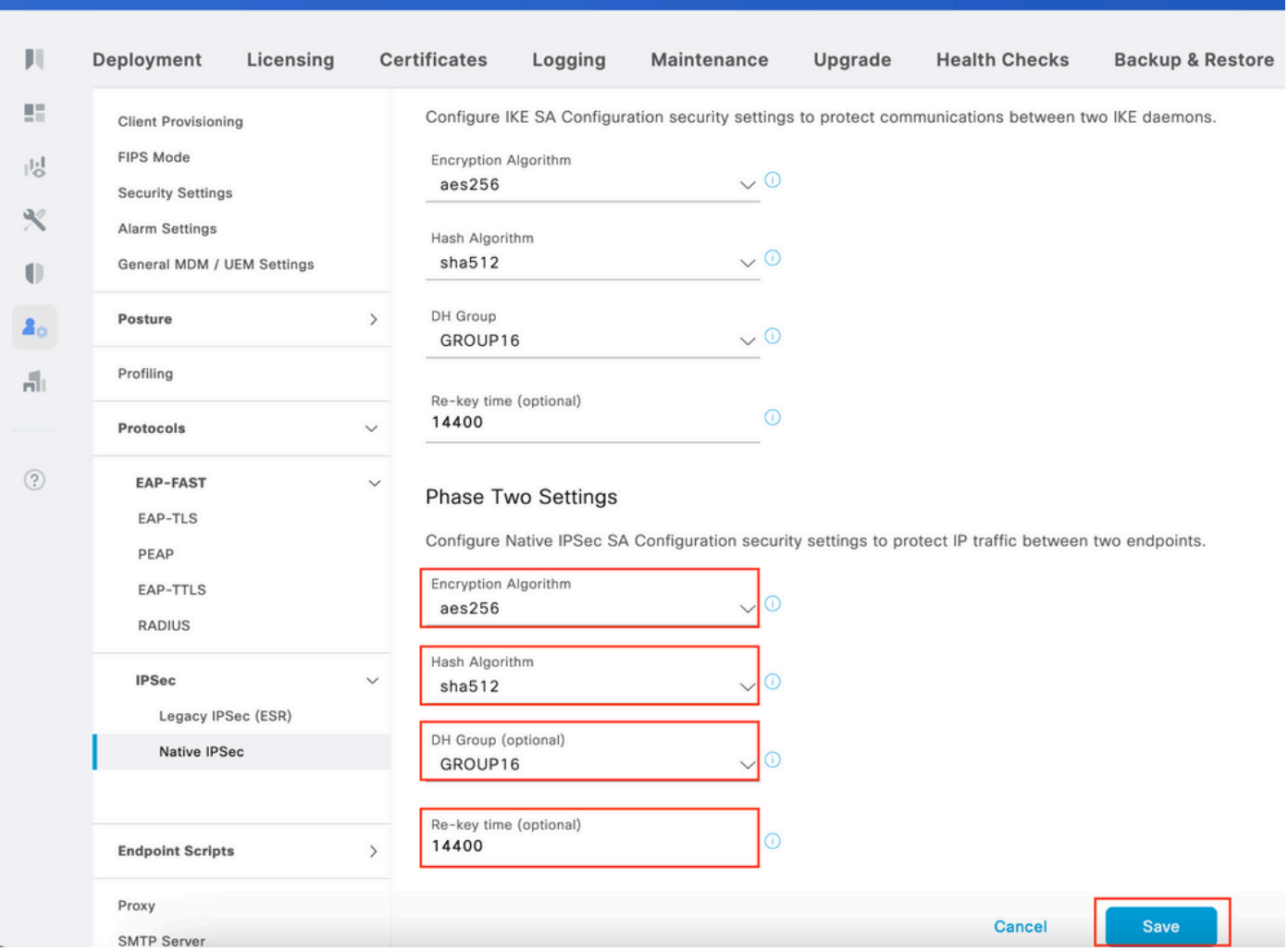

**Administration / System** 

## 確認

RADIUSがIPSecトンネルを介して動作していることを確認するには、test aaaコマンドを使用す るか、実際にMABまたは802.1X認証を実行します

KSEC-9248L-1#test aaa group ISE alice Krakow123 new-code User successfully authenticated

USER ATTRIBUTES

username 0 "alice" vn 0 "vn1" security-group-tag 0 "000f-00" KSEC-9248L-1#

IOS-XEでの検証

<#root>

```
KSEC-9248L-1#
show crypto ikev2 sa
 IPv4 Crypto IKEv2 SA
Tunnel-id Local Remote Remote Fundal Fundal Status
1 10.62.148.79/500 10.48.23.85/500 none/none
READY
     Encr: AES-CBC, keysize: 256, PRF: SHA512, Hash: SHA512, DH Grp:16, Auth sign: RSA, Auth verify: R
      Life/Active Time: 86400/1439 sec
 IPv6 Crypto IKEv2 SA
KSEC-9248L-1#
show crypto ipsec sa
interface: Vlan480
    Crypto map tag: MAP-IKEV2, local addr 10.62.148.79
    protected vrf: (none)
    local ident (addr/mask/prot/port): (10.62.148.79/255.255.255.255/0/0)
    remote ident (addr/mask/prot/port): (10.48.23.85/255.255.255.255/0/0)
    current_peer 10.48.23.85 port 500
     PERMIT, flags={origin_is_acl,}
     #pkts encaps: 1, #pkts encrypt: 1, #pkts digest: 1
     #pkts decaps: 1, #pkts decrypt: 1, #pkts verify: 1
     #pkts compressed: 0, #pkts decompressed: 0
     #pkts not compressed: 0, #pkts compr. failed: 0
     #pkts not decompressed: 0, #pkts decompress failed: 0
     #send errors 0, #recv errors 0
     local crypto endpt.: 10.62.148.79, remote crypto endpt.: 10.48.23.85
     plaintext mtu 1422, path mtu 1500, ip mtu 1500, ip mtu idb Vlan480
      current outbound spi: 0xC17542E9(3245687529)
     PFS (Y/N): N, DH group: none
      inbound esp sas:
      spi: 0xF7A68F69(4154888041)
         transform: esp-256-aes esp-sha512-hmac ,
        in use settings ={Tunnel, }
        conn id: 72, flow_id: SW:72, sibling_flags 80000040, crypto map: MAP-IKEV2
         sa timing: remaining key lifetime (k/sec): (4173813/84954)
        IV size: 16 bytes
         replay detection support: Y
        Status: ACTIVE(ACTIVE)
     inbound ah sas:
     inbound pcp sas:
     outbound esp sas:
```

```
 spi: 0xC17542E9(3245687529)
         transform: esp-256-aes esp-sha512-hmac ,
         in use settings ={Tunnel, }
         conn id: 71, flow_id: SW:71, sibling_flags 80000040, crypto map: MAP-IKEV2
          sa timing: remaining key lifetime (k/sec): (4173813/84954)
         IV size: 16 bytes
         replay detection support: Y
         Status: ACTIVE(ACTIVE)
      outbound ah sas:
      outbound pcp sas:
KSEC-9248L-1#
KSEC-9248L-1#show crypto session 
Crypto session current status
Interface: Vlan480
Profile:
PROFILE
Session status:
UP-ACTIVE
Peer: 10.48.23.85 port 500 
   Session ID: 5 
   IKEv2 SA: local 10.62.148.79/500 remote 10.48.23.85/500
Active
   IPSEC FLOW: permit ip host 10.62.148.79 host 10.48.23.85 
         Active SAs: 2, origin: crypto map
KSEC-9248L-1#
```
### ISEでの確認

トンネルのステータスは、GUIから確認できます

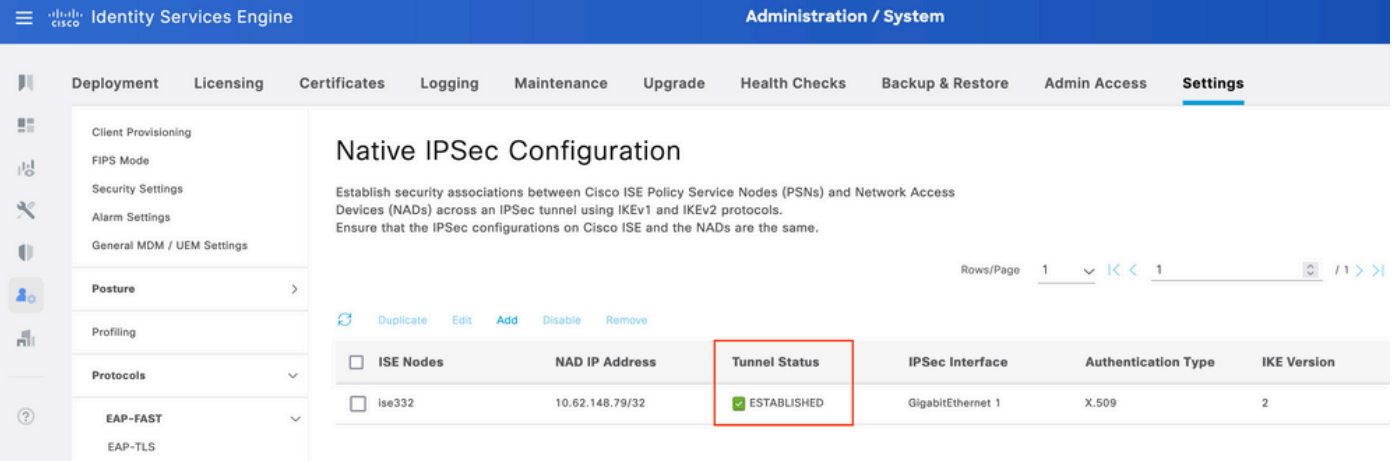

application configure iseコマンドを使用して、CLIからトンネルのステータスを確認します

#### <#root>

ise332/admin#application configure ise

Selection configuration option [1]Reset M&T Session Database [2]Rebuild M&T Unusable Indexes [3]Purge M&T Operational Data [4]Reset M&T Database [5]Refresh Database Statistics [6]Display Profiler Statistics [7]Export Internal CA Store [8]Import Internal CA Store [9]Create Missing Config Indexes [10]Create Missing M&T Indexes [12]Generate Daily KPM Stats [13]Generate KPM Stats for last 8 Weeks [14]Enable/Disable Counter Attribute Collection [15]View Admin Users [16]Get all Endpoints [19]Establish Trust with controller [20]Reset Context Visibility [21]Synchronize Context Visibility With Database [22]Generate Heap Dump [23]Generate Thread Dump [24]Force Backup Cancellation [25]CleanUp ESR 5921 IOS Crash Info Files [26]Recreate undotablespace [27]Reset Upgrade Tables [28]Recreate Temp tablespace [29]Clear Sysaux tablespace [30]Fetch SGA/PGA Memory usage [31]Generate Self-Signed Admin Certificate [32]View Certificates in NSSDB or CA\_NSSDB [33]Recreate REPLOGNS tablespace [34]View Native IPSec status [0]Exit

#### 34

7212b70a-1405-429a-94b8-71a5d4beb1e5: #114,

#### **ESTABLISHED**

, IKEv2, 0ca3c29e36290185\_i 08c7fb6db177da84\_r\* local 'CN=ise332.example.com' @ 10.48.23.85[500] remote '10.62.148.79' @ 10.62.148.79[500] AES\_CBC-256/HMAC\_SHA2\_512\_256/PRF\_HMAC\_SHA2\_512/MODP\_4096 established 984s ago, rekeying in 10283s, reauth in 78609s net-net-7212b70a-1405-429a-94b8-71a5d4beb1e5: #58, reqid 1, INSTALLED, TUNNEL, ESP:AES\_CBC-256/HMAC\_S installed 984s ago, rekeying in 12296s, expires in 14856s in c17542e9, 100 bytes,

#### **1 packets**

, 983s ago out f7a68f69, 100 bytes,

#### **1 packets**

, 983s ago

 local 10.48.23.85/32 remote 10.62.148.79/32

# トラブルシュート

## IOS-XEのトラブルシューティング

有効にするデバッグ

<#root>

KSEC-9248L-1#

**debug crypto ikev2**

IKEv2 default debugging is on KSEC-9248L-1#

**debug crypto ikev2 error**

IKEv2 error debugging is on KSEC-9248L-1#

**debug crypto ipsec**

Crypto IPSEC debugging is on KSEC-9248L-1#

**debug crypto ipsec error**

Crypto IPSEC Error debugging is on KSEC-9248L-1#

#### IOS-XEの動作デバッグの完全なセット

Apr 25 18:57:36.572: IPSEC(sa\_request): , (key eng. msg.) OUTBOUND local= 10.62.148.79:500, remote= 10.48.23.85:500, local\_proxy= 10.62.148.79/255.255.255.255/256/0, remote\_proxy= 10.48.23.85/255.255.255.255/256/0, protocol= ESP, transform= esp-aes 256 esp-sha512-hmac (Tunnel), esn= FALSE, lifedur= 86400s and 4608000kb, spi= 0x0(0), conn\_id= 0, keysize= 256, flags= 0x0 Apr 25 18:57:36.573: IKEv2:(SESSION ID = 0, SA ID = 0): Searching Policy with fvrf 0, local address 10.62 Apr 25 18:57:36.573: IKEv2:(SESSION ID = 0,SA ID = 0):Found Policy 'POLICY' Apr 25 18:57:36.573: IKEv2:(SA ID = 1):[IKEv2 -> PKI] Start PKI Session Apr 25 18:57:36.574: IKEv2:(SA ID = 1):[PKI -> IKEv2] Starting of PKI Session PASSED Apr 25 18:57:36.574: IKEv2:(SESSION ID = 5, SA ID = 1): [IKEv2 -> Crypto Engine] Computing DH public key, Apr 25 18:57:36.574: IKEv2:(SESSION ID = 5, SA ID = 1):(SA ID = 1):[Crypto Engine -> IKEv2] DH key Compu Apr 25 18:57:36.574: IKEv2: (SESSION ID = 5, SA ID = 1): Request queued for computation of DH key

Apr 25 18:57:36.574: IKEv2:(SESSION ID = 5, SA ID = 1):IKEv2 initiator - no config data to send in IKE\_S Apr 25 18:57:36.574: IKEv2:(SESSION ID = 5,SA ID = 1):Generating IKE\_SA\_INIT message Apr 25 18:57:36.574: IKEv2:(SESSION ID = 5, SA ID = 1):IKE Proposal: 1, SPI size: 0 (initial negotiation Num. transforms: 4 AES-CBC SHA512 SHA512 DH\_GROUP\_4096\_MODP/Group 16 Apr 25 18:57:36.575: IKEv2:(SESSION ID = 5, SA ID = 1): Sending Packet [To 10.48.23.85:500/From 10.62.148 Initiator SPI : 0CA3C29E36290185 - Responder SPI : 0000000000000000 Message id: 0 IKEv2 IKE\_SA\_INIT Exchange REQUEST Payload contents: SA KE N VID VID VID VID NOTIFY(NAT DETECTION SOURCE IP) NOTIFY(NAT DETECTION DESTINATION IP) Apr 25 18:57:36.575: IKEv2:(SESSION ID = 5,SA ID = 1):Insert SA Apr 25 18:57:36.640: IKEv2:(SESSION ID = 5, SA ID = 1):Received Packet [From 10.48.23.85:500/To 10.62.14 Initiator SPI : 0CA3C29E36290185 - Responder SPI : 08C7FB6DB177DA84 Message id: 0 IKEv2 IKE\_SA\_INIT Exchange RESPONSE Payload contents: SA KE N NOTIFY(NAT\_DETECTION\_SOURCE\_IP) NOTIFY(NAT\_DETECTION\_DESTINATION\_IP) CERTREQ NOTIFY(Unknown -Apr 25 18:57:36.641: IKEv2:(SESSION ID = 5.SA ID = 1): Processing IKE SA INIT message Apr 25 18:57:36.641: IKEv2:(SESSION ID = 5,SA ID = 1):Verify SA init message Apr 25 18:57:36.641: IKEv2:(SESSION ID = 5,SA ID = 1):Processing IKE\_SA\_INIT message Apr 25 18:57:36.641: IKEv2:(SA ID = 1):[IKEv2 -> PKI] Retrieving trustpoint(s) from received certificat Apr 25 18:57:36.641: IKEv2:(SA ID = 1):[PKI -> IKEv2] Retrieved trustpoint(s): 'KrakowCA' Apr 25 18:57:36.641: IKEv2:(SA ID = 1):[IKEv2 -> PKI] Getting cert chain for the trustpoint KrakowCA Apr 25 18:57:36.643: IKEv2:(SA ID = 1):[PKI -> IKEv2] Getting of cert chain for the trustpoint PASSED Apr 25 18:57:36.643: IKEv2:(SESSION ID = 5,SA ID = 1):Checking NAT discovery Apr 25 18:57:36.643: IKEv2:(SESSION ID = 5,SA ID = 1):NAT not found Apr 25 18:57:36.643: IKEv2:(SESSION ID = 5, SA ID = 1): [IKEv2 -> Crypto Engine] Computing DH secret key, Apr 25 18:57:36.874: IKEv2:(SESSION ID = 5, SA ID = 1):(SA ID = 1):[Crypto Engine -> IKEv2] DH key Compu Apr 25 18:57:36.874: IKEv2: (SESSION ID = 5, SA ID = 1): Request queued for computation of DH secret Apr 25 18:57:36.874: IKEv2:(SESSION ID = 5, SA ID = 1):(SA ID = 1):[IKEv2 -> Crypto Engine] Calculate SK Apr 25 18:57:36.874: IKEv2:(SESSION ID = 5, SA ID = 1):(SA ID = 1):[Crypto Engine -> IKEv2] SKEYSEED cal Apr 25 18:57:36.874: IKEv2:(SESSION ID = 5,SA ID = 1):Completed SA init exchange Apr 25 18:57:36.876: IKEv2:(SESSION ID = 5,SA ID = 1):Check for EAP exchange Apr 25 18:57:36.876: IKEv2: (SESSION ID = 5, SA ID = 1): Generate my authentication data Apr 25 18:57:36.876: IKEv2:(SESSION ID = 5, SA ID = 1): [IKEv2 -> Crypto Engine] Generate IKEv2 authentic Apr 25 18:57:36.876: IKEv2:(SESSION ID = 5, SA ID = 1): [Crypto Engine -> IKEv2] IKEv2 authentication dat Apr 25 18:57:36.876: IKEv2:(SESSION ID = 5,SA ID = 1):Get my authentication method Apr 25 18:57:36.876: IKEv2:(SESSION ID = 5,SA ID = 1):My authentication method is 'RSA' Apr 25 18:57:36.876: IKEv2:(SESSION ID = 5,SA ID = 1):Sign authentication data Apr 25 18:57:36.877: IKEv2:(SA ID = 1):[IKEv2 -> PKI] Getting private key Apr 25 18:57:36.877: IKEv2:(SA ID = 1):[PKI -> IKEv2] Getting of private key PASSED Apr 25 18:57:36.877: IKEv2:(SA ID = 1):[IKEv2 -> Crypto Engine] Sign authentication data Apr 25 18:57:36.945: IKEv2:(SA ID = 1):[Crypto Engine -> IKEv2] Signing of authentication data PASSED Apr 25 18:57:36.945: IKEv2:(SESSION ID = 5, SA ID = 1): Authentication material has been sucessfully sign Apr 25 18:57:36.945: IKEv2:(SESSION ID = 5,SA ID = 1):Check for EAP exchange Apr 25 18:57:36.945: IKEv2:(SESSION ID = 5,SA ID = 1):Generating IKE\_AUTH message Apr 25 18:57:36.945: IKEv2:(SESSION ID = 5, SA ID = 1):Constructing IDi payload: '10.62.148.79' of type Apr 25 18:57:36.945: IKEv2:(SA ID = 1):[IKEv2 -> PKI] Retrieve configured trustpoint(s) Apr 25 18:57:36.945: IKEv2:(SA ID = 1):[PKI -> IKEv2] Retrieved trustpoint(s): 'KrakowCA' Apr 25 18:57:36.945: IKEv2:(SA ID = 1):[IKEv2 -> PKI] Get Public Key Hashes of trustpoints Apr 25 18:57:36.946: IKEv2:(SA ID = 1):[PKI -> IKEv2] Getting of Public Key Hashes of trustpoints PASSE Apr 25 18:57:36.946: IKEv2:(SESSION ID = 5,SA ID = 1):ESP Proposal: 1, SPI size: 4 (IPSec negotiation), Num. transforms: 3 AES-CBC SHA512 Don't use ESN Apr 25 18:57:36.946: IKEv2:(SESSION ID = 5, SA ID = 1): Building packet for encryption. Payload contents: VID IDi CERT CERTREQ AUTH SA TSi TSr NOTIFY(INITIAL\_CONTACT) NOTIFY(SET\_WINDOW\_SIZE) NOTIFY(ESP\_TFC\_NO Apr 25 18:57:36.947: IKEv2:(SESSION ID = 5, SA ID = 1): Sending Packet [To 10.48.23.85:500/From 10.62.148

```
Initiator SPI : 0CA3C29E36290185 - Responder SPI : 08C7FB6DB177DA84 Message id: 1
IKEv2 IKE_AUTH Exchange REQUEST 
Payload contents: 
FNCR
Apr 25 18:57:37.027: IKEv2:(SESSION ID = 5, SA ID = 1):Received Packet [From 10.48.23.85:500/To 10.62.14
Initiator SPI : 0CA3C29E36290185 - Responder SPI : 08C7FB6DB177DA84 Message id: 1
IKEv2 IKE_AUTH Exchange RESPONSE 
Payload contents: 
 IDr CERT AUTH SA TSi TSr
Apr 25 18:57:37.029: IKEv2:(SESSION ID = 5.SA ID = 1): Process auth response notify
Apr 25 18:57:37.031: IKEv2:(SESSION ID = 5, SA ID = 1): Searching policy based on peer's identity 'cn=ise
Apr 25 18:57:37.031: IKEv2:(SESSION ID = 5, SA ID = 1): Searching Policy with fvrf 0, local address 10.62
Apr 25 18:57:37.031: IKEv2:(SESSION ID = 5,SA ID = 1):Found Policy 'POLICY'
Apr 25 18:57:37.032: IKEv2:(SESSION ID = 5,SA ID = 1):Verify peer's policy
Apr 25 18:57:37.032: IKEv2:(SESSION ID = 5,SA ID = 1):Peer's policy verified
Apr 25 18:57:37.032: IKEv2: (SESSION ID = 5, SA ID = 1): Get peer's authentication method
Apr 25 18:57:37.032: IKEv2:(SESSION ID = 5,SA ID = 1):Peer's authentication method is 'RSA'
Apr 25 18:57:37.033: IKEv2:Validation list created with 1 trustpoints
Apr 25 18:57:37.033: IKEv2:(SA ID = 1):[IKEv2 -> PKI] Validating certificate chain
Apr 25 18:57:37.043: IKEv2:(SA ID = 1):[PKI -> IKEv2] Validation of certificate chain PASSED
Apr 25 18:57:37.043: IKEv2:(SESSION ID = 5,SA ID = 1):Save pubkey
Apr 25 18:57:37.045: IKEv2: (SESSION ID = 5, SA ID = 1): Verify peer's authentication data
Apr 25 18:57:37.045: IKEv2:(SESSION ID = 5, SA ID = 1): [IKEv2 -> Crypto Engine] Generate IKEv2 authentic
Apr 25 18:57:37.045: IKEv2:(SESSION ID = 5, SA ID = 1): [Crypto Engine -> IKEv2] IKEv2 authentication dat
Apr 25 18:57:37.045: IKEv2:(SA ID = 1):[IKEv2 -> Crypto Engine] Verify signed authentication data
Apr 25 18:57:37.047: IKEv2:(SA ID = 1):[Crypto Engine -> IKEv2] Verification of signed authentication d
Apr 25 18:57:37.048: IKEv2:(SESSION ID = 5,SA ID = 1):Check for EAP exchange
Apr 25 18:57:37.048: IKEv2:(SESSION ID = 5,SA ID = 1):Processing IKE_AUTH message
Apr 25 18:57:37.050: IKEv2:(SESSION ID = 5, SA ID = 1): IPSec policy validate request sent for profile PR
Apr 25 18:57:37.051: IPSEC(key_engine): got a queue event with 1 KMI message(s)
Apr 25 18:57:37.051: IPSEC(validate_proposal_request): proposal part #1
Apr 25 18:57:37.051: IPSEC(validate_proposal_request): proposal part #1,
   (key eng. msg.) INBOUND local= 10.62.148.79:0, remote= 10.48.23.85:0,
     local_proxy= 10.62.148.79/255.255.255.255/256/0,
     remote_proxy= 10.48.23.85/255.255.255.255/256/0,
     protocol= ESP, transform= esp-aes 256 esp-sha512-hmac (Tunnel), esn= FALSE,
     lifedur= 0s and 0kb, 
     spi= 0x0(0), conn_id= 0, keysize= 256, flags= 0x0
Apr 25 18:57:37.051: Crypto mapdb : proxy_match
         src addr : 10.62.148.79
         dst addr : 10.48.23.85
         protocol : 0
         src port : 0
         dst port : 0
Apr 25 18:57:37.051: (ipsec_process_proposal)Map Accepted: MAP-IKEV2, 10
Apr 25 18:57:37.051: IKEv2:(SESSION ID = 5, SA ID = 1):(SA ID = 1):[IPsec -> IKEv2] Callback received fo
Apr 25 18:57:37.052: IKEv2:(SA ID = 1):[IKEv2 -> PKI] Close PKI Session
Apr 25 18:57:37.052: IKEv2:(SA ID = 1):[PKI -> IKEv2] Closing of PKI Session PASSED
Apr 25 18:57:37.053: IKEv2:(SESSION ID = 5, SA ID = 1):IKEV2 SA created; inserting SA into database. SA
Apr 25 18:57:37.053: IKEv2:(SESSION ID = 5, SA ID = 1): Session with IKE ID PAIR (cn=ise332.example.com,
Apr 25 18:57:37.053: IKEv2:(SESSION ID = 0, SA ID = 0):IKEv2 MIB tunnel started, tunnel index 1
Apr 25 18:57:37.053: IKEv2:(SESSION ID = 5,SA ID = 1):Load IPSEC key material
Apr 25 18:57:37.054: IKEv2:(SESSION ID = 5, SA ID = 1):(SA ID = 1):[IKEv2 -> IPsec] Create IPsec SA into
Apr 25 18:57:37.054: IPSEC(key_engine): got a queue event with 1 KMI message(s)
Apr 25 18:57:37.054: Crypto mapdb : proxy_match
        src addr : 10.62.148.79
        dst addr : 10.48.23.85
        protocol : 256
```

```
 src port : 0
        dst port : 0
Apr 25 18:57:37.054: IPSEC:(SESSION ID = 5) (crypto_ipsec_create_ipsec_sas) Map found MAP-IKEV2, 10
Apr 25 18:57:37.054: IPSEC:(SESSION ID = 5) (crypto_ipsec_sa_find_ident_head) reconnecting with the sam
Apr 25 18:57:37.055: IPSEC:(SESSION ID = 5) (get_old_outbound_sa_for_peer) No outbound SA found for pee
Apr 25 18:57:37.055: IPSEC:(SESSION ID = 5) (create_sa) sa created,
   (sa) sa_dest= 10.62.148.79, sa_proto= 50, 
     sa_spi= 0xF7A68F69(4154888041), 
     sa_trans= esp-aes 256 esp-sha512-hmac , sa_conn_id= 72
     sa_lifetime(k/sec)= (4608000/86400),
   (identity) local= 10.62.148.79:0, remote= 10.48.23.85:0,
     local_proxy= 10.62.148.79/255.255.255.255/256/0,
     remote_proxy= 10.48.23.85/255.255.255.255/256/0
Apr 25 18:57:37.055: ipsec_out_sa_hash_idx: sa=0x46CFF474, hash_idx=232, port=500/500, addr=0x0A3E944F/
Apr 25 18:57:37.055: crypto_ipsec_hook_out_sa: ipsec_out_sa_hash_array[232]=0x46CFF474
Apr 25 18:57:37.055: IPSEC:(SESSION ID = 5) (create_sa) sa created,
   (sa) sa_dest= 10.48.23.85, sa_proto= 50, 
     sa_spi= 0xC17542E9(3245687529), 
     sa_trans= esp-aes 256 esp-sha512-hmac , sa_conn_id= 71
     sa_lifetime(k/sec)= (4608000/86400),
   (identity) local= 10.62.148.79:0, remote= 10.48.23.85:0,
     local_proxy= 10.62.148.79/255.255.255.255/256/0,
     remote_proxy= 10.48.23.85/255.255.255.255/256/0
Apr 25 18:57:37.056: IPSEC: Expand action denied, notify RP
Apr 25 18:57:37.056: IKEv2:(SESSION ID = 5, SA ID = 1):(SA ID = 1):[IPsec -> IKEv2] Creation of IPsec SA
Apr 25 18:57:37.056: IKEv2: (SESSION ID = 5, SA ID = 1): Checking for duplicate IKEv2 SA
Apr 25 18:57:37.057: IKEv2:(SESSION ID = 5,SA ID = 1):No duplicate IKEv2 SA found
```

```
ISEでのトラブルシューティング
```
有効にするデバッグ

ISEで有効にする特定のデバッグはありません。コンソールにデバッグを出力するには、次のコ マンドを発行します。

ise332/admin#show logging application strongswan/charon.log tail

ISEでの完全な動作デバッグ

Apr 26 00:57:36 03[NET] received packet: from 10.62.148.79[500] to 10.48.23.85[500] Apr 26 00:57:36 03[NET] waiting for data on sockets Apr 26 00:57:36 13[MGR] checkout IKEv2 SA by message with SPIs 0ca3c29e36290185\_i 0000000000000000\_r Apr 26 00:57:36 13[MGR] created IKE\_SA (unnamed)[114] Apr 26 00:57:36 13[NET] <114> received packet: from 10.62.148.79[500] to 10.48.23.85[500] (774 bytes) Apr 26 00:57:36 13[ENC] <114> parsed IKE\_SA\_INIT request 0 [ SA KE No V V V V N(NATD\_S\_IP) N(NATD\_D\_IP) Apr 26 00:57:36 13[CFG] <114> looking for an IKEv2 config for 10.48.23.85...10.62.148.79 Apr 26 00:57:36 13[CFG] <114> candidate: 10.48.23.85...10.62.148.79, prio 3100 Apr 26 00:57:36 13[CFG] <114> found matching ike config: 10.48.23.85...10.62.148.79 with prio 3100 Apr 26 00:57:36 13[IKE] <114> local endpoint changed from 0.0.0.0[500] to 10.48.23.85[500] Apr 26 00:57:36 13[IKE] <114> remote endpoint changed from 0.0.0.0 to 10.62.148.79[500] Apr 26 00:57:36 13[IKE] <114> received Cisco Delete Reason vendor ID

Apr 26 00:57:36 13[ENC] <114> received unknown vendor ID: 43:49:53:43:4f:56:50:4e:2d:52:45:56:2d:30:32 Apr 26 00:57:36 13[ENC] <114> received unknown vendor ID: 43:49:53:43:4f:2d:44:59:4e:41:4d:49:43:2d:52: Apr 26 00:57:36 13[IKE] <114> received Cisco FlexVPN Supported vendor ID Apr 26 00:57:36 13[IKE] <114> 10.62.148.79 is initiating an IKE\_SA Apr 26 00:57:36 13[IKE] <114> IKE\_SA (unnamed)[114] state change: CREATED => CONNECTING Apr 26 00:57:36 13[CFG] <114> selecting proposal: Apr 26 00:57:36 13[CFG] <114> proposal matches Apr 26 00:57:36 13[CFG] <114> received proposals: IKE:AES\_CBC\_256/HMAC\_SHA2\_512\_256/PRF\_HMAC\_SHA2\_512/M Apr 26 00:57:36 13[CFG] <114> configured proposals: IKE:AES\_CBC\_256/HMAC\_SHA2\_512\_256/PRF\_HMAC\_SHA2\_512 Apr 26 00:57:36 13[CFG] <114> selected proposal: IKE:AES\_CBC\_256/HMAC\_SHA2\_512\_256/PRF\_HMAC\_SHA2\_512/MO Apr 26 00:57:36 13[IKE] <114> sending cert request for "CN=KrakowCA" Apr 26 00:57:36 13[IKE] <114> sending cert request for "DC=com, DC=example, CN=LAB CA" Apr 26 00:57:36 13[IKE] <114> sending cert request for "CN=Certificate Services Endpoint Sub CA - ise33 Apr 26 00:57:36 13[IKE] <114> sending cert request for "CN=Certificate Services Node CA - ise332" Apr 26 00:57:36 13[IKE] <114> sending cert request for "O=Cisco, CN=Cisco Manufacturing CA SHA2" Apr 26 00:57:36 13[ENC] <114> generating IKE\_SA\_INIT response 0 [ SA KE No N(NATD\_S\_IP) N(NATD\_D\_IP) CE Apr 26 00:57:36 13[NET] <114> sending packet: from 10.48.23.85[500] to 10.62.148.79[500] (809 bytes) Apr 26 00:57:36 13[MGR] <114> checkin IKEv2 SA (unnamed)[114] with SPIs 0ca3c29e36290185\_i 08c7fb6db177 Apr 26 00:57:36 13[MGR] <114> checkin of IKE\_SA successful Apr 26 00:57:36 04[NET] sending packet: from 10.48.23.85[500] to 10.62.148.79[500] Apr 26 00:57:36 03[NET] received packet: from 10.62.148.79[500] to 10.48.23.85[500] Apr 26 00:57:36 03[NET] waiting for data on sockets Apr 26 00:57:36 09[MGR] checkout IKEv2 SA by message with SPIs 0ca3c29e36290185\_i 08c7fb6db177da84\_r Apr 26 00:57:36 09[MGR] IKE\_SA (unnamed)[114] successfully checked out Apr 26 00:57:36 09[NET] <114> received packet: from 10.62.148.79[500] to 10.48.23.85[500] (1488 bytes) Apr 26 00:57:37 09[ENC] <114> parsed IKE\_AUTH request 1 [ V IDi CERT CERTREQ AUTH SA TSi TSr N(INIT\_CON Apr 26 00:57:37 09[IKE] <114> received cert request for "CN=KrakowCA" Apr 26 00:57:37 09[IKE] <114> received end entity cert "CN=KSEC-9248L-1.example.com" Apr 26 00:57:37 09[CFG] <114> looking for peer configs matching 10.48.23.85[%any]...10.62.148.79[10.62. Apr 26 00:57:37 09[CFG] <114> candidate "7212b70a-1405-429a-94b8-71a5d4beb1e5", match: 1/1/3100 (me/oth Apr 26 00:57:37 09[CFG] <7212b70a-1405-429a-94b8-71a5d4beb1e5|114> selected peer config '7212b70a-1405-429a-94b8-71a5d4beb1e5' Apr 26 00:57:37 09[CFG] <7212b70a-1405-429a-94b8-71a5d4beb1e5|114> using certificate "CN=KSEC-9248L-1.e Apr 26 00:57:37 09[CFG] <7212b70a-1405-429a-94b8-71a5d4beb1e5|114> certificate "CN=KSEC-9248L-1.example Apr 26 00:57:37 09[CFG] <7212b70a-1405-429a-94b8-71a5d4beb1e5|114> using trusted ca certificate "CN=Kra Apr 26 00:57:37 09[CFG] <7212b70a-1405-429a-94b8-71a5d4beb1e5|114> certificate "CN=KrakowCA" key: 2048 Apr 26 00:57:37 09[CFG] <7212b70a-1405-429a-94b8-71a5d4beb1e5|114> reached self-signed root ca with a p Apr 26 00:57:37 09[CFG] <7212b70a-1405-429a-94b8-71a5d4beb1e5|114> checking certificate status of "CN=K Apr 26 00:57:37 09[CFG] <7212b70a-1405-429a-94b8-71a5d4beb1e5|114> ocsp check skipped, no ocsp found Apr 26 00:57:37 09[CFG] <7212b70a-1405-429a-94b8-71a5d4beb1e5|114> certificate status is not available Apr 26 00:57:37 09[IKE] <7212b70a-1405-429a-94b8-71a5d4beb1e5|114> authentication of '10.62.148.79' wit Apr 26 00:57:37 09[IKE] <7212b70a-1405-429a-94b8-71a5d4beb1e5|114> received ESP\_TFC\_PADDING\_NOT\_SUPPORT Apr 26 00:57:37 09[IKE] <7212b70a-1405-429a-94b8-71a5d4beb1e5|114> authentication of 'CN=ise332.example Apr 26 00:57:37 09[IKE] <7212b70a-1405-429a-94b8-71a5d4beb1e5|114> sending end entity cert "CN=ise332.e Apr 26 00:57:37 09[IKE] <7212b70a-1405-429a-94b8-71a5d4beb1e5|114> IKE\_SA 7212b70a-1405-429a-94b8-71a5d Apr 26 00:57:37 09[IKE] <7212b70a-1405-429a-94b8-71a5d4beb1e5|114> IKE\_SA 7212b70a-1405-429a-94b8-71a5d Apr 26 00:57:37 09[IKE] <7212b70a-1405-429a-94b8-71a5d4beb1e5|114> scheduling rekeying in 11267s Apr 26 00:57:37 09[IKE] <7212b70a-1405-429a-94b8-71a5d4beb1e5|114> scheduling reauthentication in 79593s Apr 26 00:57:37 09[IKE] <7212b70a-1405-429a-94b8-71a5d4beb1e5|114> maximum IKE\_SA lifetime 19807s Apr 26 00:57:37 09[CFG] <7212b70a-1405-429a-94b8-71a5d4beb1e5|114> looking for a child config for 10.48 Apr 26 00:57:37 09[CFG] <7212b70a-1405-429a-94b8-71a5d4beb1e5|114> proposing traffic selectors for us: Apr 26 00:57:37 09[CFG] <7212b70a-1405-429a-94b8-71a5d4beb1e5|114> 10.48.23.85/32 Apr 26 00:57:37 09[CFG] <7212b70a-1405-429a-94b8-71a5d4beb1e5|114> proposing traffic selectors for other: Apr 26 00:57:37 09[CFG] <7212b70a-1405-429a-94b8-71a5d4beb1e5|114> 10.62.148.79/32 Apr 26 00:57:37 09[CFG] <7212b70a-1405-429a-94b8-71a5d4beb1e5|114> candidate "net-net-7212b70a-1405-429 Apr 26 00:57:37 09[CFG] <7212b70a-1405-429a-94b8-71a5d4beb1e5|114> found matching child config "net-net Apr 26 00:57:37 09[CFG] <7212b70a-1405-429a-94b8-71a5d4beb1e5|114> selecting proposal: Apr 26 00:57:37 09[CFG] <7212b70a-1405-429a-94b8-71a5d4beb1e5|114> proposal matches Apr 26 00:57:37 09[CFG] <7212b70a-1405-429a-94b8-71a5d4beb1e5|114> received proposals: ESP:AES\_CBC\_256/ Apr 26 00:57:37 09[CFG] <7212b70a-1405-429a-94b8-71a5d4beb1e5|114> configured proposals: ESP:AES\_CBC\_25 Apr 26 00:57:37 09[CFG] <7212b70a-1405-429a-94b8-71a5d4beb1e5|114> selected proposal: ESP:AES\_CBC\_256/H Apr 26 00:57:37 09[KNL] <7212b70a-1405-429a-94b8-71a5d4beb1e5|114> got SPI c17542e9 Apr 26 00:57:37 09[CFG] <7212b70a-1405-429a-94b8-71a5d4beb1e5|114> selecting traffic selectors for us:

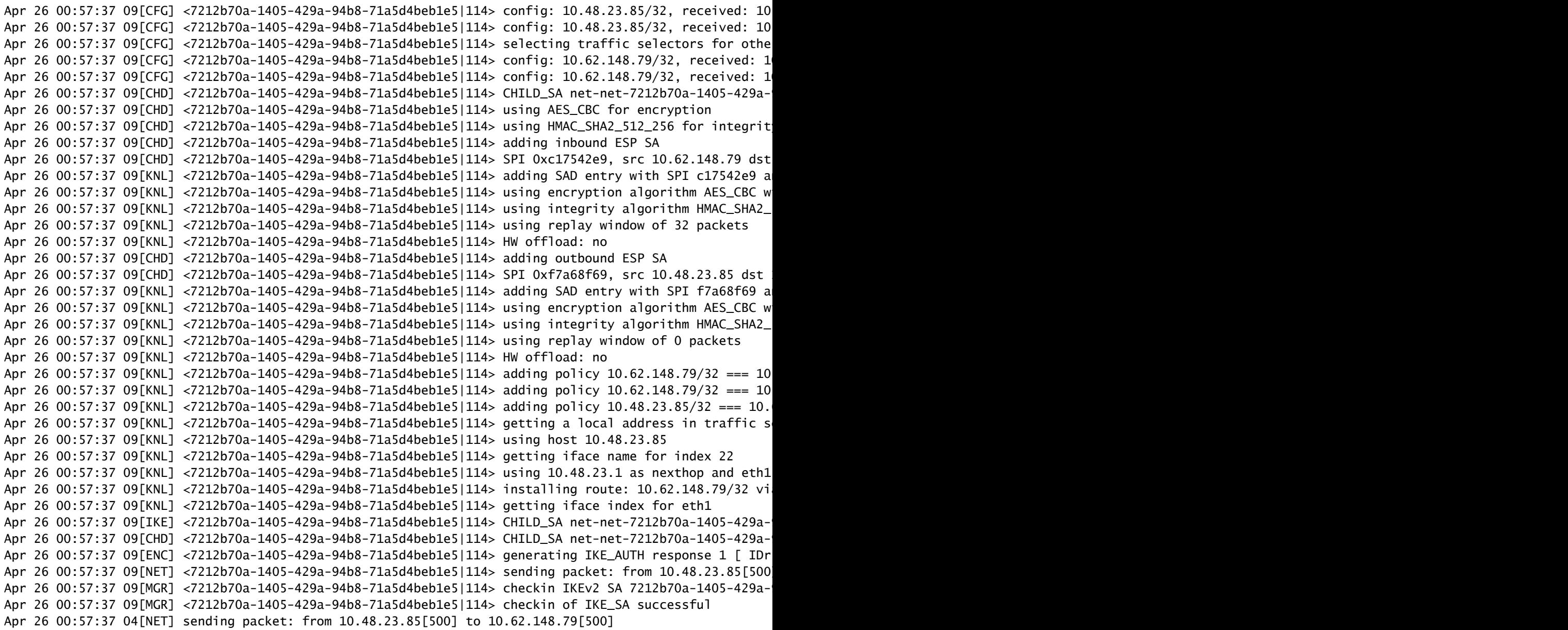

翻訳について

シスコは世界中のユーザにそれぞれの言語でサポート コンテンツを提供するために、機械と人に よる翻訳を組み合わせて、本ドキュメントを翻訳しています。ただし、最高度の機械翻訳であっ ても、専門家による翻訳のような正確性は確保されません。シスコは、これら翻訳の正確性につ いて法的責任を負いません。原典である英語版(リンクからアクセス可能)もあわせて参照する ことを推奨します。